# **iMEC8 Vet**

Tragbarer tierärztlicher Mehrparameter-Monitor

Kurzanleitung

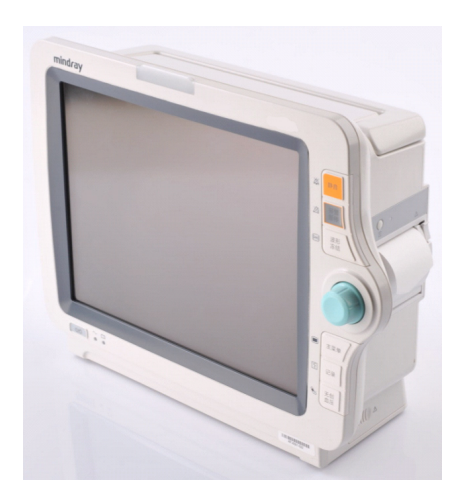

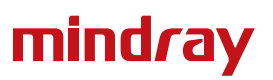

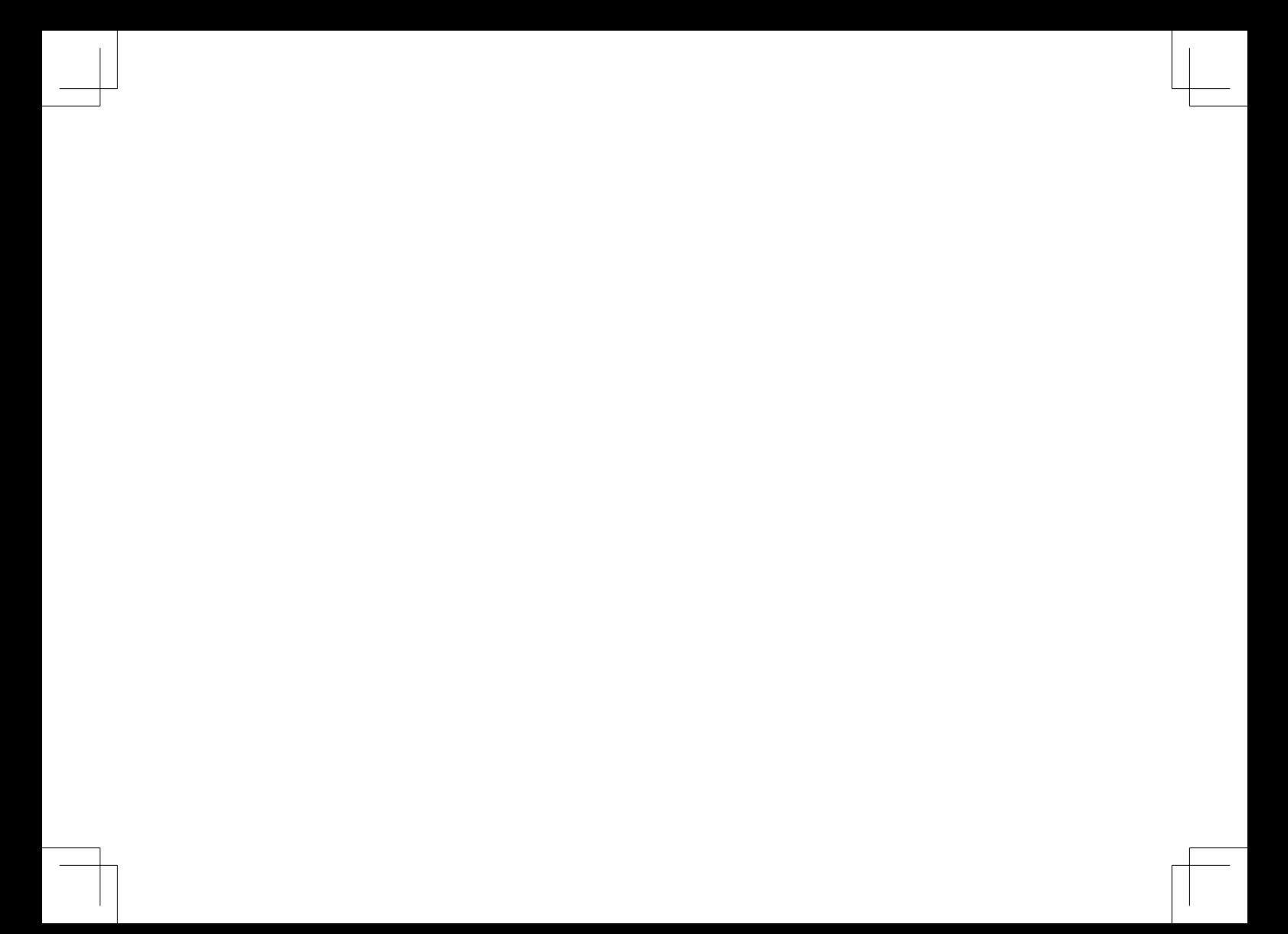

Vielen Dank für den Kauf eines Monitors von Mindray.

Wir haben diese praktische Kurzanleitung verfasst, um Ihnen die grundlegenden Funktionen schnell und einfach näher zu bringen. Weitere Informationen finden Sie im Betriebshandbuch.

### **Hinweis:**

- Bitte speichern Sie die Kurzanleitung und lesen Sie sie vollständig durch, bevor Sie beginnen, dieses Produkt zu installieren, zu bedienen oder einzurichten.
- Dieses Handbuch umfasst alle nur möglichen Konfigurationen der verschiedenen Monitore, sodass möglicherweise einige der beschriebenen Optionen nicht von Ihrem Monitor unterstützt werden. Falls Sie Fragen haben, wenden Sie sich bitte an uns.

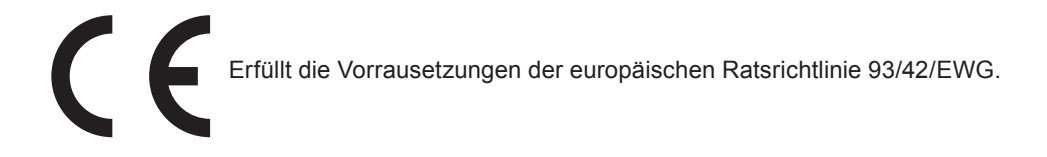

© 2014 Shenzhen Mindray Bio-Medical Electronics Co., Ltd. Alle Rechte vorbehalten. Der Inhalt dieser Anleitung kann ohne vorherige Ankündigung geändert werden.

### **Produktübersicht**

### **Vorderansicht**

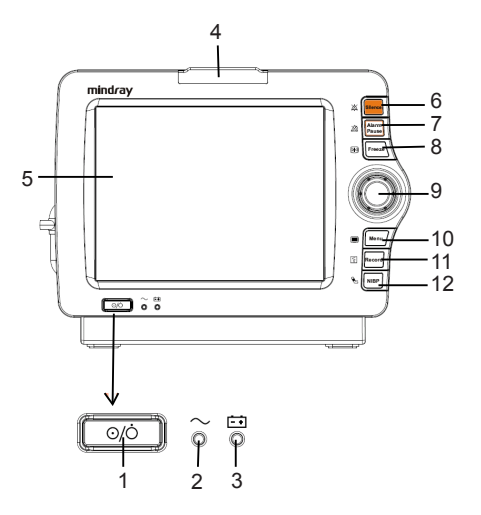

1 . Ein/Aus-Schalter

Drücken Sie auf diesen Schalter, um den Monitor einzuschalten. Wenn der Monitor eingeschaltet ist, wird er durch das Gedrückthalten dieses Schalters ausgeschaltet. An diesen Schalter ist eine Anzeige gekoppelt. Sie geht mit dem Monitor an und aus.

2. Netzleuchte

Geht an, wenn Gerät an den Netzstrom angeschlossen ist.

3. Batterieleuchte

Ein: Die Batterie ist eingelegt und der Netzanschluss angeschlossen. Aus: Es ist keine Batterie eingelegt, oder die eingelegte Batterie funktioniert nicht, oder der Netzanschluss ist nicht angeschlossen, wenn der Monitor ausgeschaltet ist.

Blinkt: Wenn der Monitor über die Batterie betrieben wird.

4. Alarmleuchte

Bei einem physiologischen oder technischen Alarm blinkt diese Leuchte wie nachfolgend beschrieben.

Hohes Alarmniveau: Die Leuchte blinkt schnell rot.

Mittleres Alarmniveau: Die Leuchte blinkt langsam gelb.

Niedriges Alarmniveau: Die Leuchte leuchtet gelb, ohne zu blinken.

5. Bildschirm

- 6. Zum Stummschalten aller Alarmtöne.
- 7. Zum Anhalten oder Wiederherstellen von Alarmen.
- 8. Mit dieser Taste werden Kurven eingefroren und das Einfrieren aufgehoben.
- 9. Knopf
- 10. Wenn auf dem Bildschirm kein Menü erscheint, wird mit dieser Taste das Hauptmenü aufgerufen.

Wenn auf dem Bildschirm ein Menü erscheint, wird es mit dieser Taste geschlossen.

- 11 . Zum Starten und Stoppen von Aufzeichnungen.
- 12. Zum Starten und Stoppen von NIBP-Messungen.

 $\mathcal{P}$ 

### **Produktübersicht**

1

 $\overline{\mathcal{C}}$ 

### **Seitenansicht**

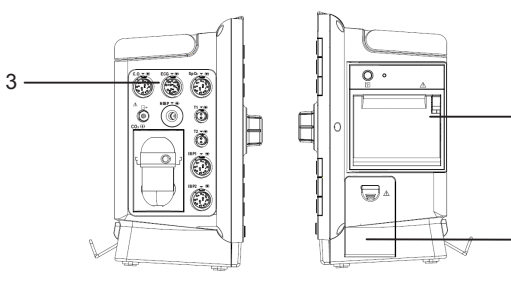

- 1. Schreiber
- 2. Batteriefach
- 3. Anschlüsse für Parameter

### **Rückseite**

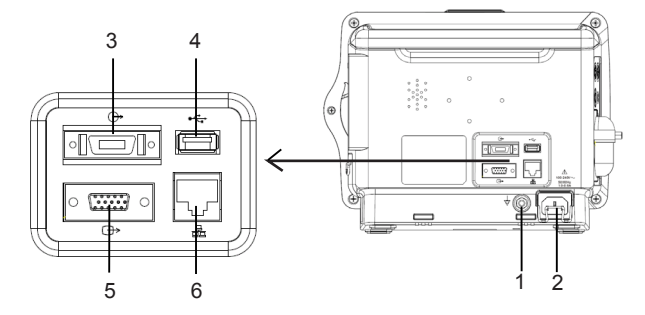

- 1. Terminal für äquipotenziale Erdung
- 2. Netzanschluss
- 3. Mehrfunktionaler Anschluss
- 4. USB-Anschluss
- 5. VGA-Verbindung
- 6. Netzwerkanschluss

 $\overline{3}$ 

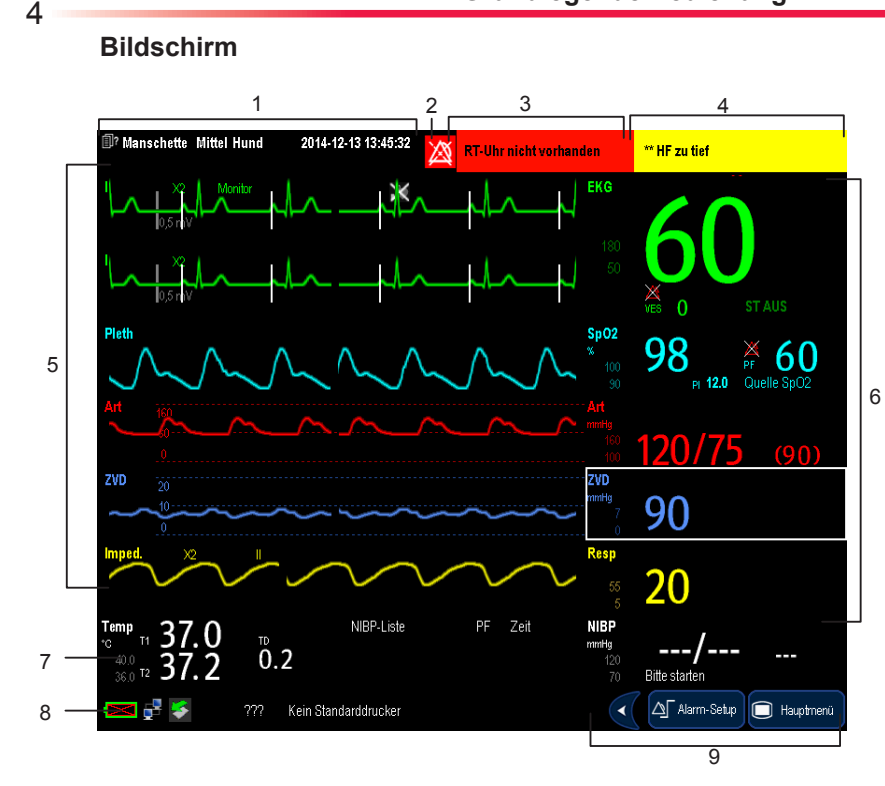

- Informationsbereich .
- Alarmsymbole 2 .
- Technischer Alarmbereich 3 .
- 4. Physiologischer **Alarmbereich**
- 5. Kurvenbereich
- Parameterbereich A 6 .
- 7. Parameterbereich B
- 8. Bereich für Aufforderungen
- 9. QuickKey-Bereich

### **Verwendung des Touchscreens**

Wählen Sie die Elemente auf dem Bildschirm einfach direkt durch Drücken auf den Monitor aus.

Sie können den Touchscreen sperren oder entsperren, indem Sie auf den QuickKey **[Hauptmenü]** drücken und diesen 3 Sekunden lang gedrückt halten. Das Symbol wird angezeigt, wenn der Touchscreen gesperrt ist. In diesem Fall sind alle Touchscreen-Funktionen deaktiviert.

Ferner können Sie die QuickKeys unten im Hauptbildschirm verwenden, um schnell auf die Funktionen zuzugreifen.

### **Einstellung des Bildschirms**

Sie können das Fenster [**Bildschirm-Setup**] wie unten gezeigt durch Auswahl von [**Hauptmenü**]→[**Bildschirm-Setup**]→[**Bildschirmlayout >>**] öffnen. In diesem Fenster können Sie die Positionen der Parameter und Kurven festlegen. Die Parameter und Kurven, deren Positionen nicht festgelegt werden können, werden nicht angezeigt.

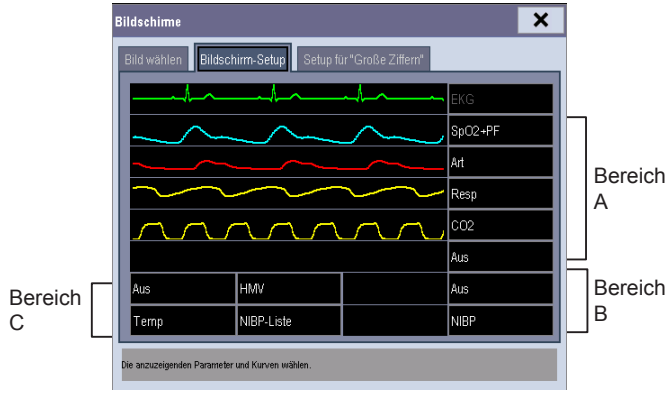

### Hinweis:

Die Parameter, deren Positionen nicht im Fenster [**Bildschirm-Setup**] festgelegt werden, werden nicht angezeigt. Der Monitor kann jedoch immer noch Alarme für diese Parameter ausgeben.

Der EKG-Parameter und die erste EKG-Kurve werden immer in der ersten Zeile angezeigt. Die konfigurierbaren Bereiche lassen sich in Bereich A, Bereich B und Bereich C einteilen.

- Bereich Kurve werden in derselben Zeile angezeigt. • In Bereich A können Sie die Anzeige der Parameter (mit Kurven) und der Kurven für diese Parameter auswählen. Jeder Parameter und die entsprechende
	- In Bereich B können Sie die Anzeige der Parameter und ihrer Kurven auswählen. Wenn in Bereich C kein Parameter angezeigt wird, werden sowohl die Parameter als auch ihre Kurven in Bereich B angezeigt. Anderenfalls werden nur die Parameter angezeigt.
	- In Bereich C können Sie die Anzeige aller Parameter auswählen, deren Kurven nicht angezeigt werden. Der Bildschirm kann automatisch für die bestmögliche Anzeige auf der Grundlage Ihres Bildschirm-Setups konfiguriert werden.

Wenn auf dem Monitorbildschirm kein entsprechender Parameter oder keine entsprechende Kurve angezeigt wird, sollten Sie folgende Inspektionen durchführen:

- Überprüfen Sie den Anschluss der Ableitung, des Kabels und des Sensors.
- Öffnen Sie für die gewünschte Anzeigenkonfiguration das Fenster [**Bildschirm-Setup**].

### **Verwenden des Hauptmenüs**

6

Zum Aufrufen des Hauptmenüs wählen Sie den QuickKey [**Hauptmenü**] auf dem Monitorbildschirm oder den Hardkey **auf der Vorderseite des Monitors. Die meisten Anwendungen und Einstellungen des Monitors** können über das Hauptmenü ausgeführt werden.

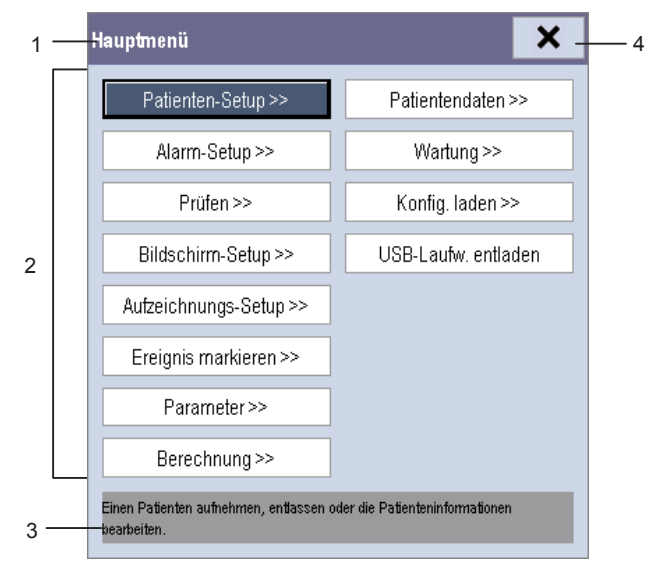

Andere Menüs ähneln dem Hauptmenü und setzen sich folgendermaßen zusammen:

- 1. Kopfzeile: Gibt eine Zusammenfassung des aktuellen Menüs an.
- Hauptteil: Zeigt die Optionen, Schaltflächen, Aufforderungsmeldungen, usw. an. Über die Menüschaltflächen mit dem Symbol ..>>" wird ein zweites Fenster geöffnet, das weitere Optionen oder Informationen umfasst. 2.
- 3. Bildschirm-Hilfe: Zeigt Hilfeinformationen für das Bildschirmobjekt an, über dem sich der Cursor gerade befindet.
- Wählen Sie dies, um das aktuelle Menü 4.zu verlassen.

### **Erste Schritte**

#### **Einschalten**

- 1. Bevor Sie mit den Messungen beginnen, prüfen Sie den Monitor auf mechanische Beschädigungen. Stellen Sie sicher, dass alle externen Kabel, Plug-ins und Zubehörteile richtig angeschlossen sind.
- 2. Stecken Sie das Netzkabel ein. Falls Sie den Monitor auf Batterie laufen lassen, achten Sie darauf, dass die Batterie ausreichend geladen ist.
- Drücken Sie die Ein/Aus-Taste auf der Vorderseite 3. des Monitors. Die Startbildschirme werden angezeigt, und die Alarmleuchte leuchtet gelb. Anschließend wird die Alarmleuchte rot und erlischt dann nach einem Piepton des Systems.
- Es erscheint der Hauptbildschirm. 4.

#### Starten der Überwachung

- Entscheiden Sie, welche Messungen vorgenommen . werden sollen.
- 2. Schließen Sie die erforderlichen Patientenkabel und Sensoren an.
- Prüfen Sie, ob alle Leitungen zum Patienten und 3. Sensoren richtig angeschlossen sind.
- 4. Uberprüfen Sie ob die Patienteneinstellungen, wie [**Patientenkat.**], [**Stimul.**], usw. für Ihren Patienten geeignet sind.
- Einzelheiten, wie die einzelnen Messungen 5. durchgeführt werden, finden Sie im Bedienungshandbuch.

### Trennen von der Stromversorgung

Um den Monitor vom Netz zu trennen, befolgen Sie folgende Arbeitsschritte:

- 1. Bestätigen Sie, dass die Uberwachung beendet ist.
- Entfernen Sie die Patientenkabel und 2. Sensoren vom Monitor.
- 3. Stellen Sie sicher, dass Sie die Überwachungsdaten Ihren Erfordernissen entsprechend speichern oder löschen.
- 4. Halten Sie den Ein-/Aus-Schalter gedrückt. Der Monitor schaltet ab und Sie können den Stromstecker ziehen.

### Hinweis:

- Achten Sie darauf, dass die Betriebsumgebung des Monitors den speziellen Anforderungen entspricht. Andernfalls kann es zu unerwarteten Konsequenzen, beispielsweise einer Beschädigung des Geräts kommen.
- Verwenden Sie den Monitor nicht zur Überwachung eines Patienten, wenn Sie Bedenken hinsichtlich des ordnungsgemäßen Monitorbetriebs haben oder der Monitor mechanisch beschädigt ist. Rufen Sie das Wartungspersonal oder kontaktieren Sie Mindray.

### Ändern der allgemeinen Einstellungen

Einstellen des Monitors

Wenn Sie einen Monitor installieren oder den Anwendungsstandort des Monitors wechseln, müssen Sie den Monitor wie folgt einrichten:

- Wählen Sie [**Hauptmenü**]→[**Wartung >>**]→ . [**Benutzerwartung >>**]→Eingabe des erforderlichen Kennworts.
- Wählen Sie im Menü [**Benutzerwartung**] die 2. Optionen [**Monitorname**] und [**Bettnr.**] und ändern Sie deren Einstellungen.

Ändern der Sprache

- Wählen Sie [**Hauptmenü**]→[**Wartung >>**]→ . **Benutzerwartung >>**]→Eingabe des erforderlichen Kennworts.
- Wählen Sie im Menü [**Benutzerwartung**] den Eintrag 2. [**Sprache**] und dann die gewünschte Sprache.
- Starten Sie den Monitor neu. 3.

Anpassen der Bildschirmhelligkeit

- Wählen Sie [**Hauptmenü**]→[**Bildschirm-Setup >>]**→ . [**Helligkeit**].
- Wählen Sie die geeignete Einstellung für die 2. Bildschirmhelligkeit. 10 ist der Höchstwert, 1 der kleinste Wert. Wenn Sie sich im Batteriebetrieb befinden, können Sie eine geringere Helligkeit einstellen, um die Betriebsdauer der Batterie zu verlängern. Wenn der Monitor in den Standby-Modus übergeht, wird die Helligkeit des Bildschirms automatisch auf den kleinsten Helligkeitswert gestellt.

Anzeigen und Ausblenden der Hilfe

Der Monitor ist mit einer Online-Hilfe ausgestattet. Der Benutzer kann die Hilfe nach Bedarf anzeigen oder ausblenden.

- Wählen Sie [**Hauptmenü**]→[**Bildschirm-Setup >>**]. .
- Wählen Sie [**Hilfe**] und schalten Sie um zwischen 2. [**Ein**] und [**Aus**].

Einstellen von Datum und Zeit

- Wählen Sie [**Hauptmenü**]→[**Wartung >>**]→ . [**Systemzeit >>**].
- 2. Stellen Sie Datum und Uhrzeit ein.
- Wählen Sie [**Datumsformat**] und schalten Sie um 3. zwischen [**jjjj-mm-tt**], [**mm-tt-jjjj**] und [**tt-mm-jjjj**].
- Wählen Sie [**Zeitformat**], und schalten Sie zwi-4. schen [**24 h**] und [**12 h**] um.

### Hinweis:

D Das Ändern von Datum und Zeit wirkt sich auf das Speichern von Trends und Ereignissen aus und kann zu Datenverlust führen.

8

### **Regeln der Lautstärke**

Lautstärke des Alarms

- Wählen Sie den QuickKey [**Alarm-Setup**], →[**Sonstige**] . oder [**Hauptmenü**]→[**Alarm-Setup >>**]→[**Sonstige**].
- Wählen Sie [**Alarmlautst.**] und dann die 2. passende Lautstärke: X-10, wobei X abhängig von der festgelegten Mindestalarmlautstärke die Mindestlautstärke und 10 die maximale Lautstärke ist.

#### Tastenlautst.

- Wählen Sie den QuickKey [**Volumen-Setup**] oder . [**Hauptmenü**]→[**Bildschirm-Setup >>**].
- Wählen Sie [**Tastenlautst.**] und dann die geeignete 2. Lautstärke. 0 bedeutet aus, und 10 maximale Lautstärke.

### QRS-Lautst.

Der QRS-Ton wird von der Herzfrequenz oder der Pulsfrequenz abgeleitet, je nachdem, was in [**EKG-Setup**] oder [**SpO2-Setup**] als Alarmquelle festgelegt wird. Beim Überwachen von SpO2 ertönt ein Ton, dessen Höhe sich mit der Sauerstoffsättigung des Patienten ändert. Der Ton steigt und fällt mit der Sättigung. Die Lautstärke dieses Tons kann vom Benutzer eingestellt werden.

- Wählen Sie den QuickKey [**Volumen-Setup**], . das EKG-Parameterfenster→[**Sonstige >>**] oder das SpO<sub>2</sub>-Parameterfenster.
- Wählen Sie [**QRS-Lautstärke**] oder [**Schlaglautst.**] 2. und danach die entsprechende Lautstärke. 0 bedeutet aus, und 10 maximale Lautstärke.

### **Verwalten von Konfigurationen**

Aufrufen des Menüs [**Konfiguration verwalten**]

- Wählen Sie [**Hauptmenü**]→[**Wartung >>**]→ . [**Konfiguration verwalten >>**].
- Geben Sie das erforderliche Kennwort ein und 2. wählen Sie anschließend [**OK**].

Festlegen der Standardkonfiguration

- Wählen Sie [**Standardkonfig. wählen >>**] im . Menü [**Konfiguration verwalten**].
- Wählen Sie im Menü [**Standardkonfig. wählen**] 2. die Option [**Letzte Konfig. laden**] oder [**Angegeb. Konfig. laden**].

Speichern aktueller Einstellungen

- Wählen Sie im Menü [**Konfiguration verwalten**] . die Option [**Akt. Einstell. speichern unter >>**].
- Geben Sie im eingeblendeten Dialogfeld den 2. Konfigurationsnamen ein, und wählen Sie dann [**OK**].

Bearbeiten der Konfiguration

- Wählen Sie [**Konfig. ändern >>**] im Menü . [**Konfiguration verwalten**].
- 2. Die vorhandenen Konfigurationen werden im Einblendmenü des Monitors angezeigt. Durch die Auswahl von [**Konfig. auf USB-Laufwerk >>**] werden die bestehenden Konfigurationen im USB-Laufwerk angezeigt. Wählen Sie die gewünschte Konfiguration und dann die Schaltfläche [**Ändern**].

9

- 3. Wählen Sie [**Alarm-Setup >>**], [**Bildschirm-Setup >>**] oder [**Parameter >>**], um das entsprechende Menü zur Änderung der Einstellungen aufzurufen. Die geänderten Elemente des Alarm-Setups werden rot markiert.
- 4. Sie können [**Speichern**] oder [**Spei. unter**] wählen, um die geänderte Konfiguration zu speichern. Wählen Sie [**Speichern**], um die Originalkonfiguration zu überschreiben. Wählen Sie [**Spei. unter**], um die geänderte Konfiguration unter einem anderen Namen zu speichern.

Löschen einer Konfiguration

- Wählen Sie [**Konfig. lösch >>**] im Menü . [**Konfiguration verwalten**].
- 2. Das Einblendmenü zeigt die vorhandenen Benutzerkonfigurationen im Monitor an. Durch die Auswahl von [**Konfig. auf USB-Laufwerk >>**] werden die bestehenden Konfigurationen im USB-Laufwerk angezeigt. Wählen Sie die Benutzerkonfigurationen, die Sie löschen möchten, gefolgt von [**Löschen**].
- Wählen Sie im Einblendmenü [**Ja**]. 3.

Übertragen einer Konfiguration

So exportieren Sie die Konfiguration eines Monitors:

- 1. Schließen Sie das USB-Speichergerät an den USB-Port des Monitors an.
- Wählen Sie [**Konfig.-Export >>**] im Menü 2. [**Konfiguration verwalten**].
- Wählen Sie zum Exportieren im Menü [**Konfig.-** 3. **Export**] die Konfigurationen und [**Einstellungen für Benutzerwartung**]. Wählen Sie dann die Schaltfläche [**Export**]. Es wird eine Statusmeldung angezeigt, wenn die Übertragung abgeschlossen ist.

So importieren Sie die Konfiguration auf dem USB-Laufwerk auf den Monitor:

- 1. Schließen Sie das USB-Speichergerät an den USB-Port des Monitors an.
- 2. Wählen Sie [**Konfig.-Import >>**] im Menü [**Konfiguration verwalten**].
- 3. Wählen Sie zum Importieren im Menü [**Konfig.-Import**] die Konfigurationen und [**Einstellungen für Benutzerwartung**]. Wählen Sie dann die Schaltfläche [**Import**]. Es wird eine Statusmeldung angezeigt, wenn die Übertragung abgeschlossen ist.

Laden einer Konfiguration

- Wählen Sie im Hauptmenü [**Konfig. laden >>**]. .
- 2. Die vorhandenen Konfigurationen werden im Einblendmenü des Monitors angezeigt. Durch die Auswahl von [**Konfig. auf USB-Laufwerk >>**] werden die bestehenden Konfigurationen im USB-Laufwerk angezeigt.
- Wählen Sie die gewünschte Konfiguration. 3.
- Wählen Sie [**Ansicht**], um die Konfigurationsdetails anzuzeigen. Im Einblendmenü können Sie [**Alarm-Setup >>**], [**Bildschirm-Setup >>**] oder [**Parameter >>**] wählen, um die entsprechenden Inhalte anzuzeigen. Die Elemente des Alarm-Setups, die sich von den aktuell verwendeten unterscheiden, sind rot markiert. 4.
- Wählen Sie [**Laden**], um diese Konfiguration zu 5.laden.

10

## <sup>11</sup> **Ausgabe**

Der Thermoschreiber druckt Patientendaten, Messwerte, bis zu drei Kurven usw. aus.

### **Starten und Beenden von Aufzeichnungen**

So starten Sie einen Druckvorgang manuell:

- □ Wählen Sie entweder den Hardkey L3J vorne am Monitor oder am Druckermodul.
- wählen Sie im aktuellen Menü oder Fenster die Schaltfläche [**Aufzeichnen**].

Unter folgenden Bedingungen wird eine Aufzeichnung automatisch ausgelöst:

- Zeitlich festgelegte Aufzeichnungen starten automatisch entsprechend dem eingestellten Intervall.
- Wenn für Messungen sowohl die Option [**Alarm**] als auch die Option [**Alar. druck**] aktiviert wurden, wird automatisch eine Alarmaufzeichnung ausgelöst, wenn ein Alarm auftritt.

### **So stoppen Sie einen Druckvorgang manuell:**

- □ Wählen Sie erneut den Hardkey L3
- wählen Sie im Menü [**Aufzeichnungs-Setup**] die Option [**Alle Aufträge löschen**].

#### **Die Aufzeichnungen stoppen automatisch, wenn:**

- die Laufzeit zu Ende ist;
- □ der Schreiber kein Papier mehr enthält;
- □ der Schreiber eine Alarmbedingung aufweist.

### **Batterie**

Die Batterie wird immer dann aufgeladen, wenn der Monitor mit dem Netz verbunden wird, ungeachtet dessen, ob der Monitor eingeschaltet ist oder nicht. Immer wenn ein Netzausfall während der Überwachung auftritt, wird der Monitor automatisch durch den internen Akku mit Strom versorgt.

Akkusymbole auf dem Bildschirm zeigen den Akkustatus wie folgt an:

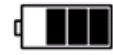

Zeigt an, dass die Batterie fehlerfrei arbeitet. Der ausgefüllte Teil gibt den aktuellen Ladezustand

Zeigt an, dass der Ladezustand der Batterie niedrig ist und sie aufgeladen werden muss.

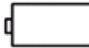

In diesem Fall gibt der Monitor eine Alarmmeldung aus.

der Batterie im Verhältnis zum maximalen Ladezustand an.

Zeigt an, dass die Batterie nahezu leer ist und sofort aufgeladen werden muss. Andernfalls wird der Monitor automatisch ausgeschaltet.

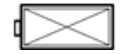

Zeigt an, dass keine Batterie angeschlossen ist.

### **Hinweis:**

- Entnehmen Sie die Batterie vor dem Transport oder der Lagerung, um eine Beschädigung der Batterie zu vermeiden.
- Halten Sie die Batterie von Kindern fern.
- Verwenden Sie nur die vom Hersteller empfohlene Batterie.
- Batterie nicht öffnen, ins Feuer werfen oder kurzschließen. Sie könnte sich entzünden, explodieren oder auslaufen und somit Verletzungen an Personen verursachen.

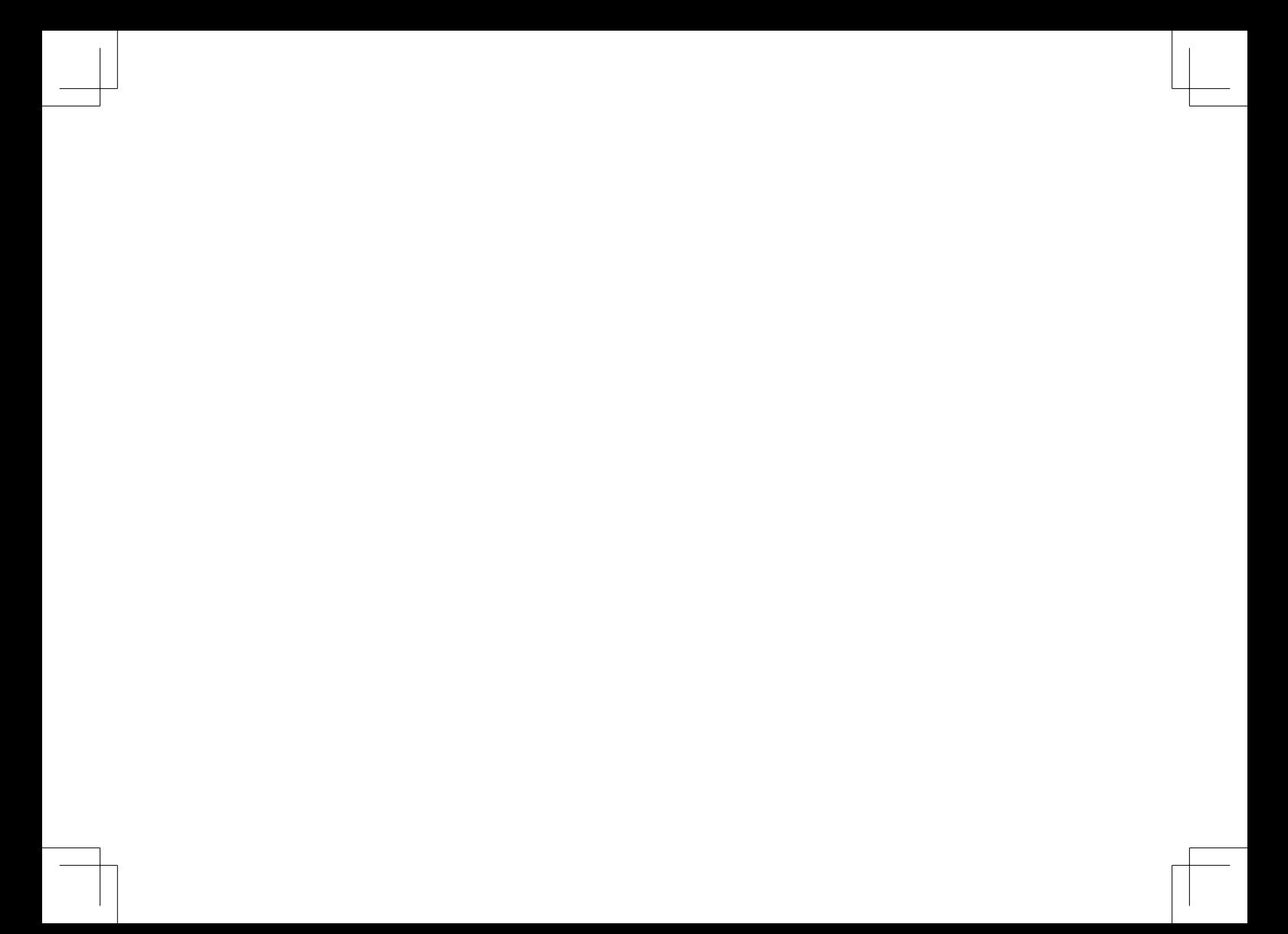

### **Shenzhen Mindray Bio-Medical Electronics Co., Ltd.**

Mindray Building, Keji 12th Road South, Hi-tech Industrial Park, Nanshan, Shenzhen 518057 P.R. China Tel.: +86 755 81888998 Fax: +86 755 26582680

www.mindray.com

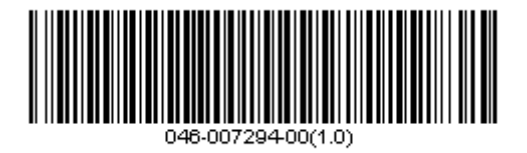